## Roundabout & Intersection AutoCAD Tutorial

Suitable for Grade 12 students

# In This Tutorial You Will Learn…

- How to draw a roundabout and intersection on AutoCAD
- You will be using the following commands:
	- **PEDIT** - LINE
	- DIMSTYLE - CIRCLE
	- DIMLIN **OFFSET**
	- DIMALI
	- DIMRAD
	- **EXPLODE**
	- OSNAP
- TRIM
- **ERASE**
- FILLET
- LAYER

#### Thinking Like a Civil Engineer

- This tutorial will show you step-by-step how to draw a roundabout and intersection, something Civil Engineers often design, but there is an added challenge!
- Civil Engineers have to consider many things when they are designing transportation routes, such as the safety of pedestrians and cyclists
- Safety measures like crosswalks and bike lanes must be added to designs like the one we are drawing today

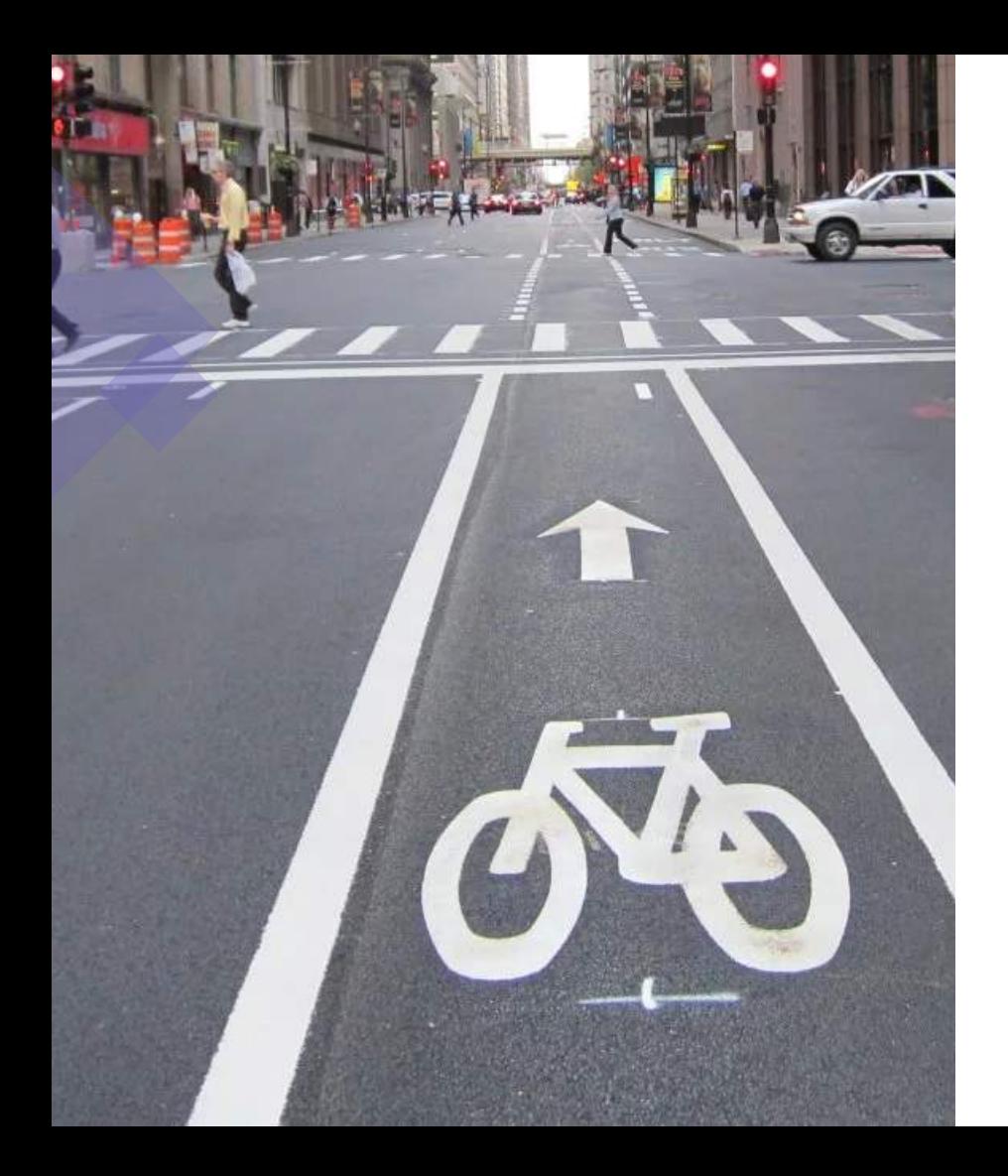

#### Goal For This Tutorial

- Your goal for this design is to design crosswalks and bike lanes for the roundabout and intersection
- Consider the dimensions of the design and where it would make most sense to include these features, think like a Civil Engineer!
- Check out the "AutoCAD Commands Cheat-Sheet" for command explanations and specific syntax

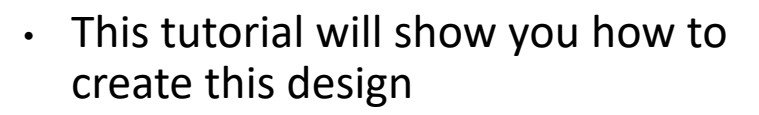

- Remember, your goal is to add additional safety features such as bike lanes and crosswalks
- Consider the dimensions of the design

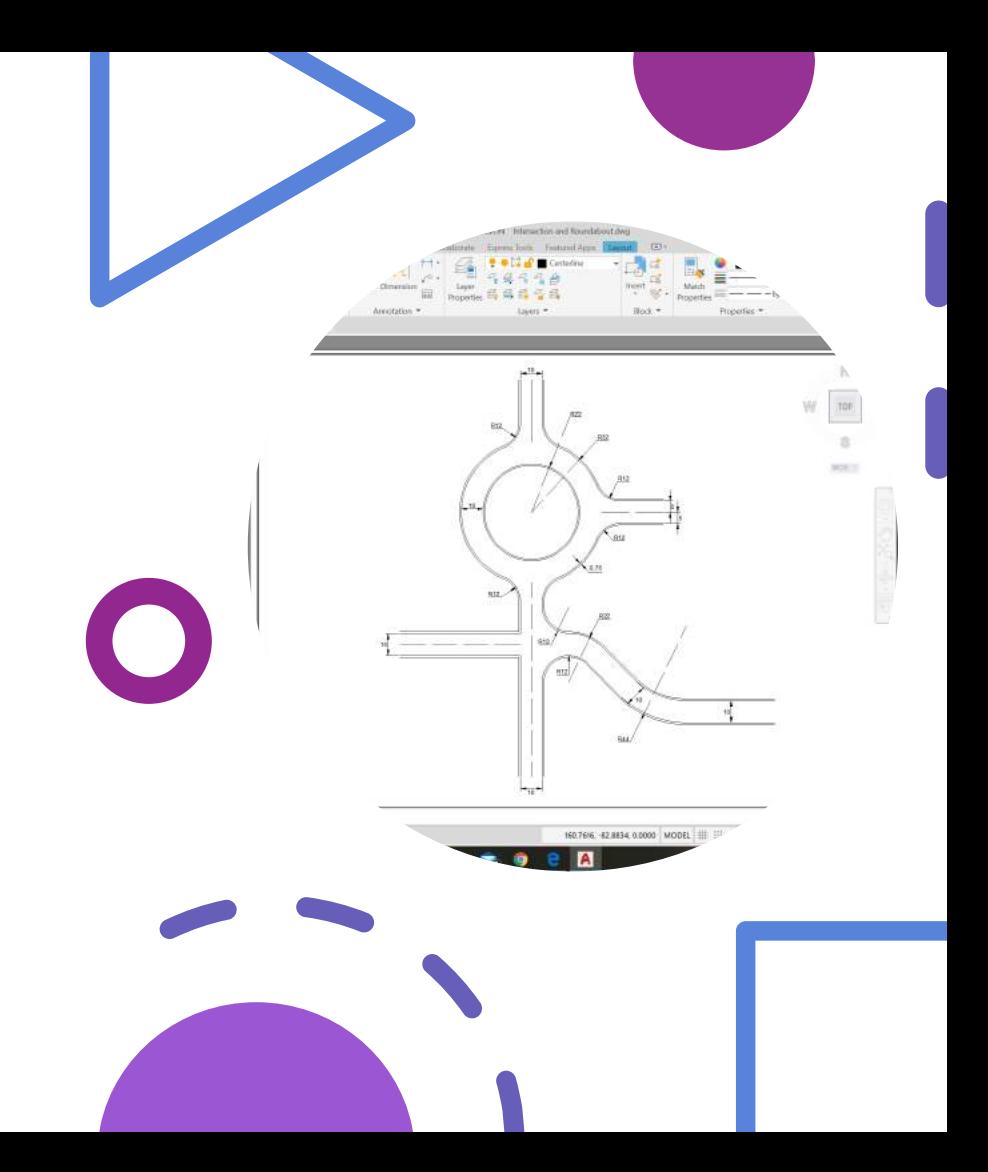

Remember to save your drawing at the beginning of the tutorial using the SAVEAS command

Save your drawing periodically throughout this tutorial using the SAVE command

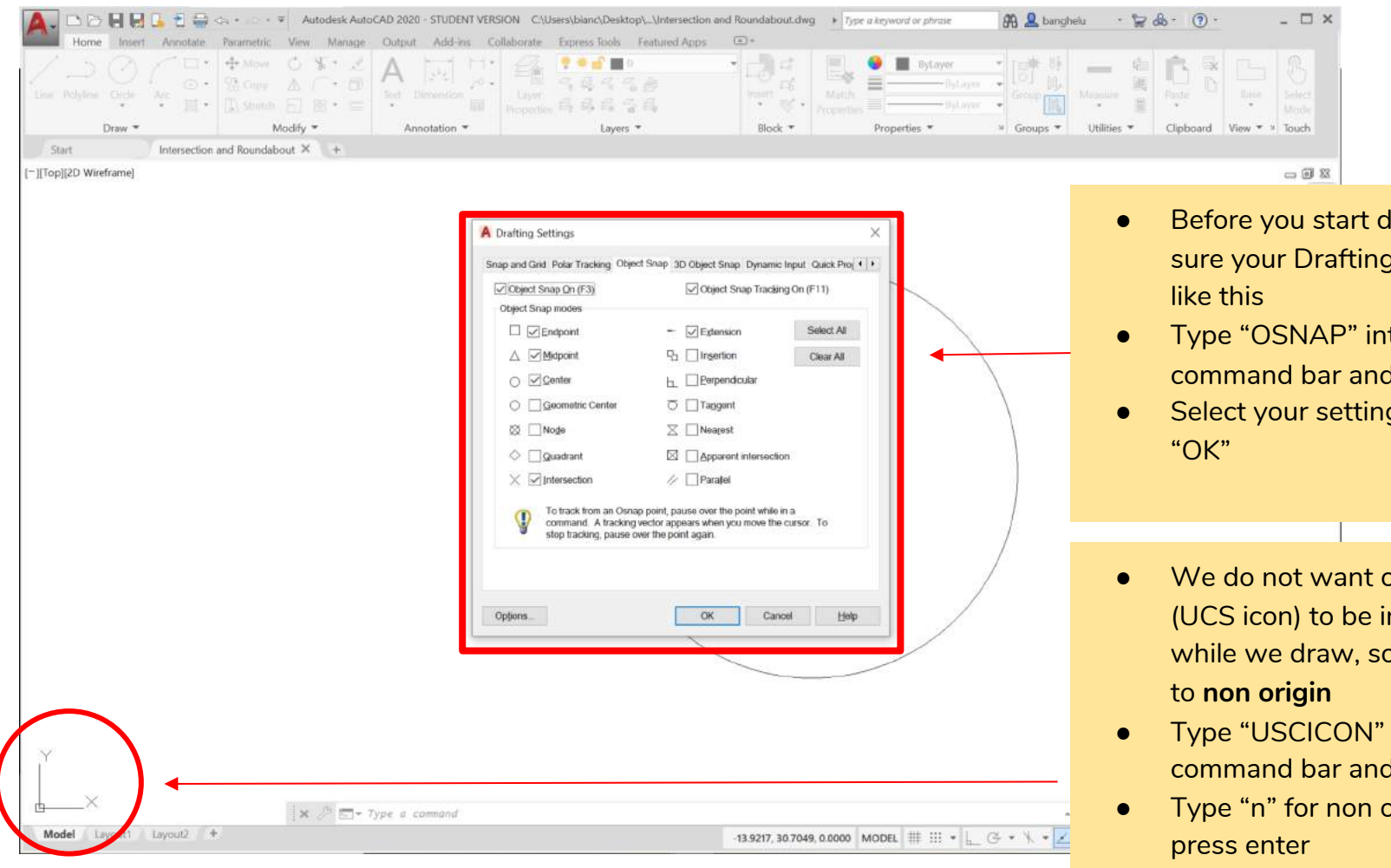

- Before you start drawing, make sure your Drafting Settings look
- Type "OSNAP" into the command bar and press enter
- Select your settings and click

- We do not want out XY axis (UCS icon) to be in the way while we draw, so we will set it
- Type "USCICON" into the command bar and press enter
- Type "n" for non origin and

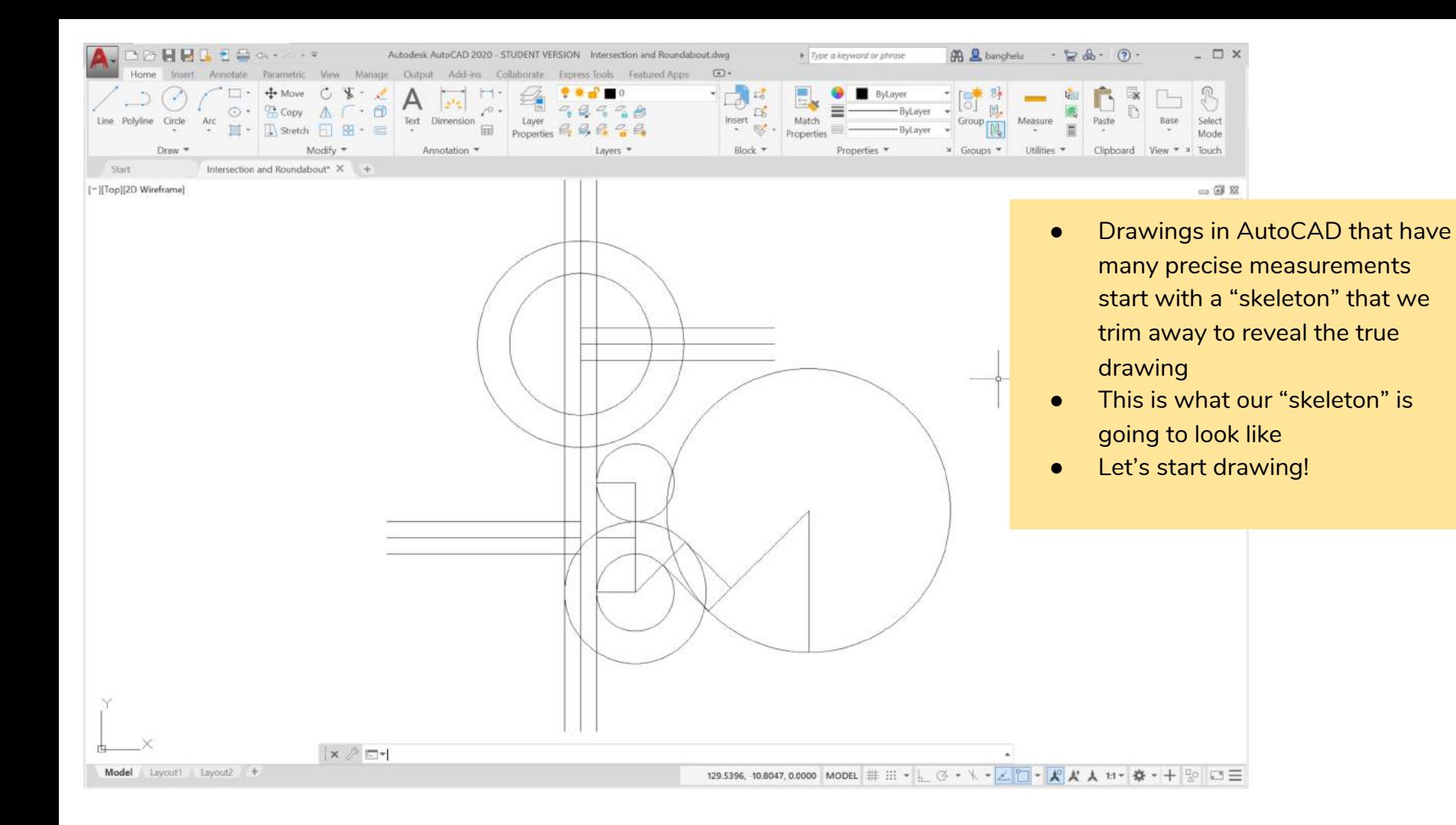

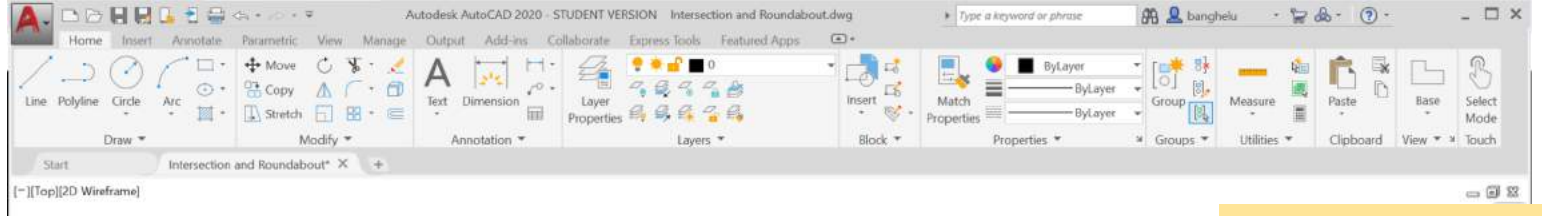

 $x \wedge \Box$ 

Model Layout1 Layout2 +

- Draw a circle with its centre at (0,0) and radius of 22 units
- Draw a circle with its centre at (0,0) and radius of 32 units
- These circles will make the roundabout
- Draw a line from the centre of the circle 120 units downwards: LINE ->  $(0,0)$  ->  $@120$ <-90
- Draw a line from the centre of the circle 60 units upwards: LINE  $\rightarrow$  (0,0)  $\rightarrow \textcircled{0}60\text{<}90$

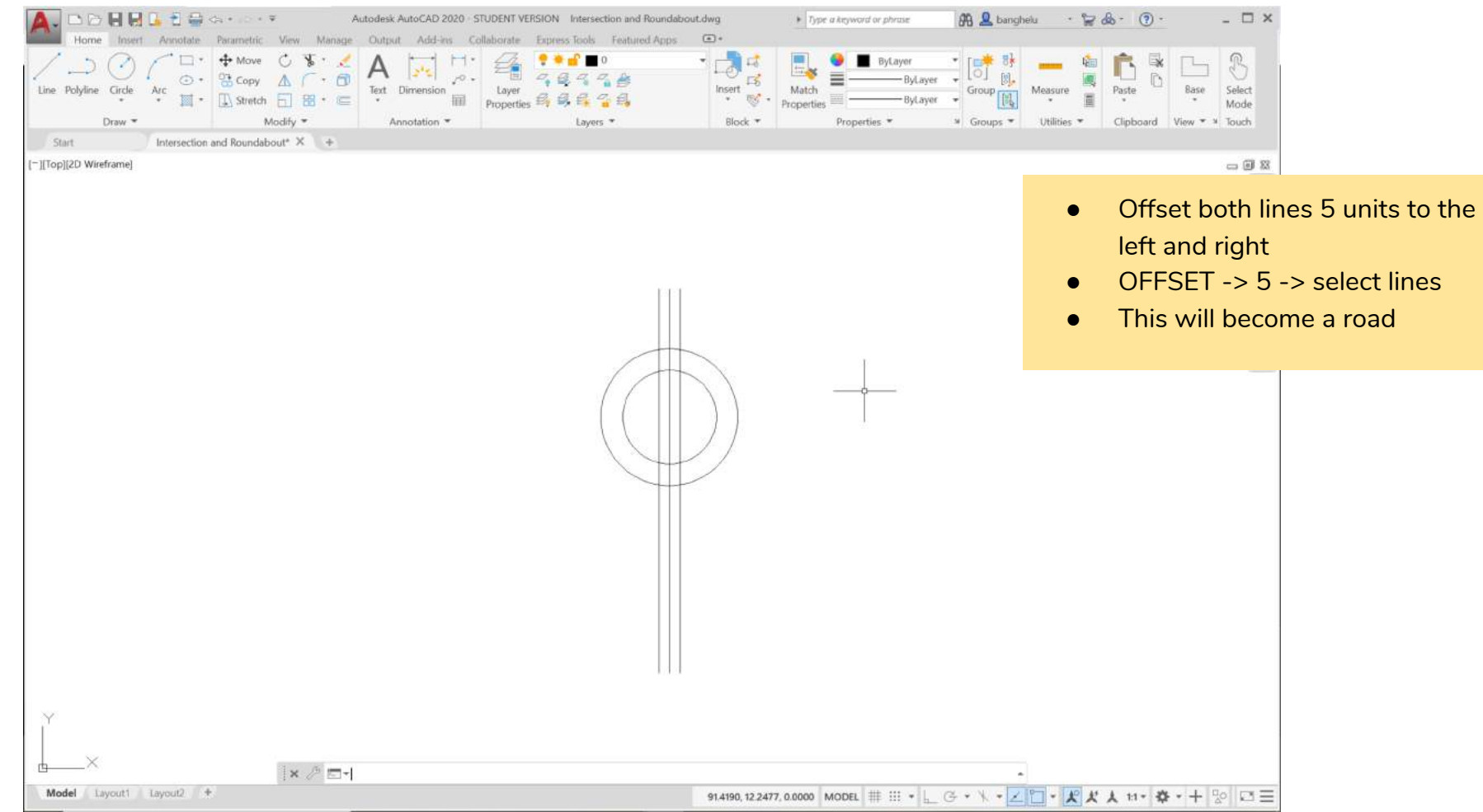

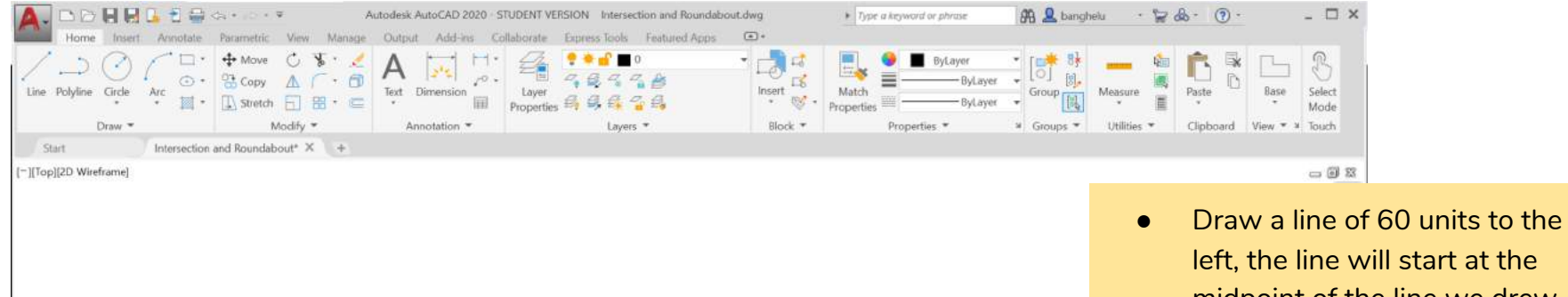

- midpoint of the line we drew previously (0,-60)
- LINE -> Grip Midpoint -> @60<180
- This will become a road in the intersection and leading to the roundabout

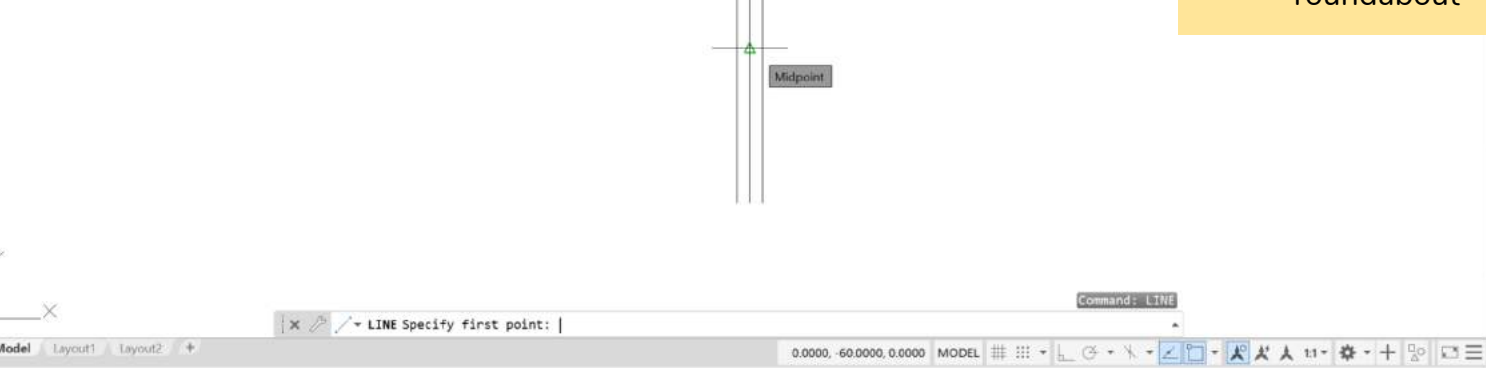

禸

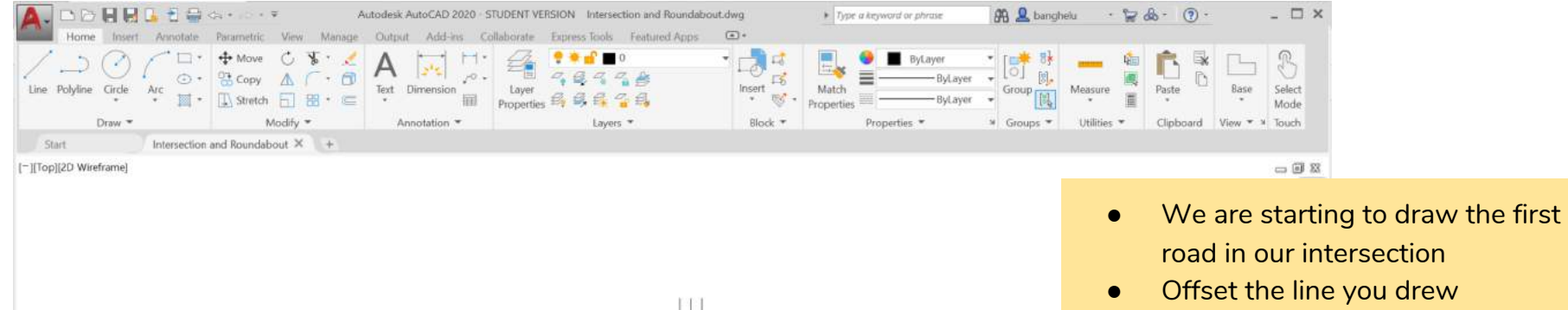

- **•** Offset the line you drew horizontally by 5 units up and down
- $\bullet$  OFFSET -> 5 -> select line

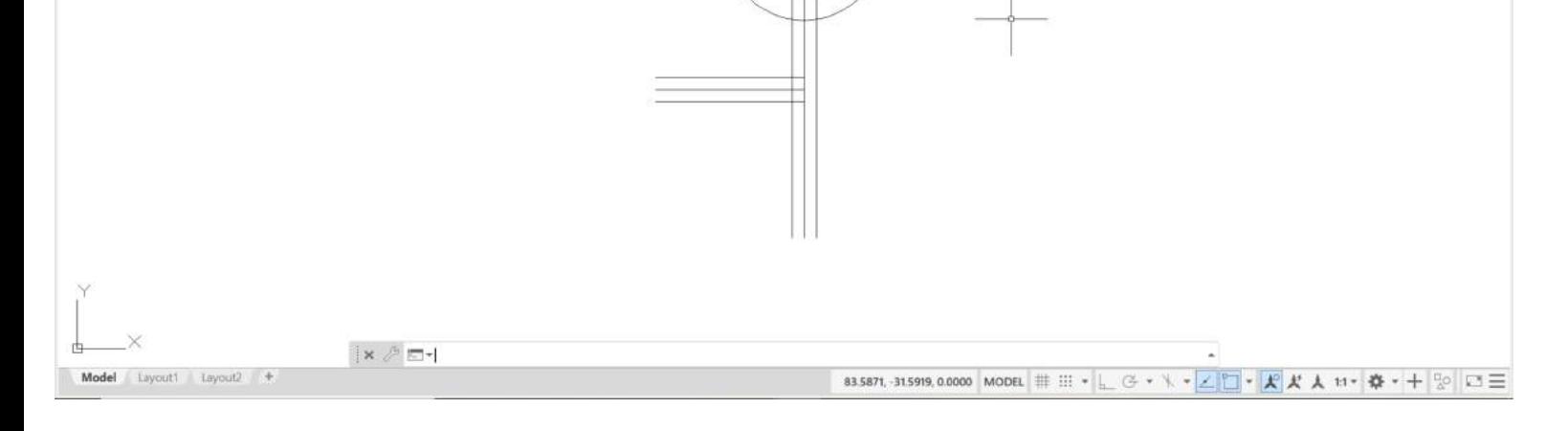

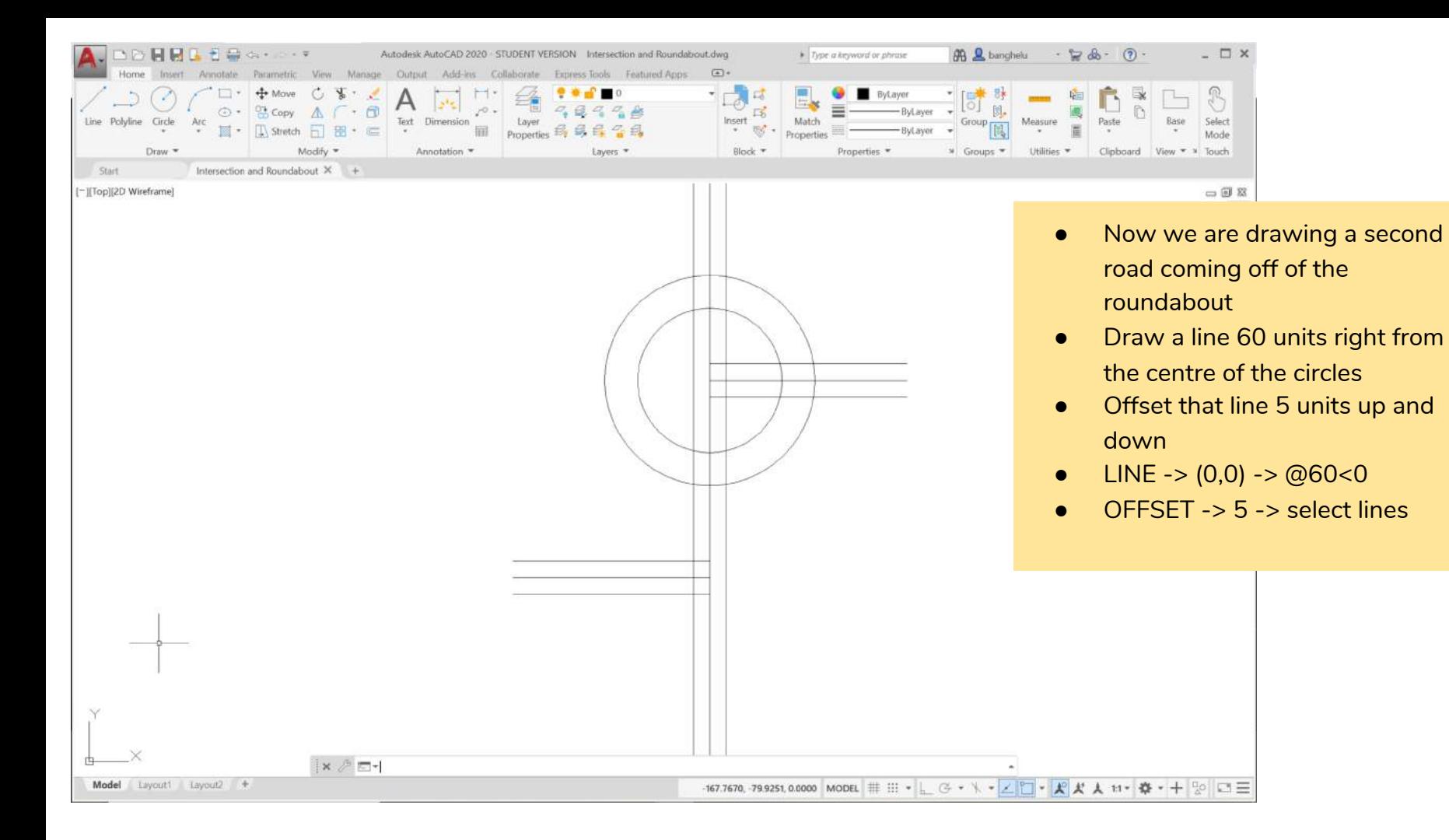

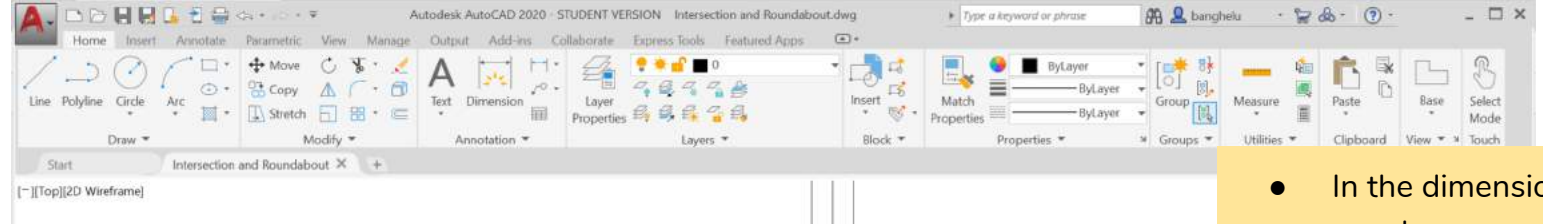

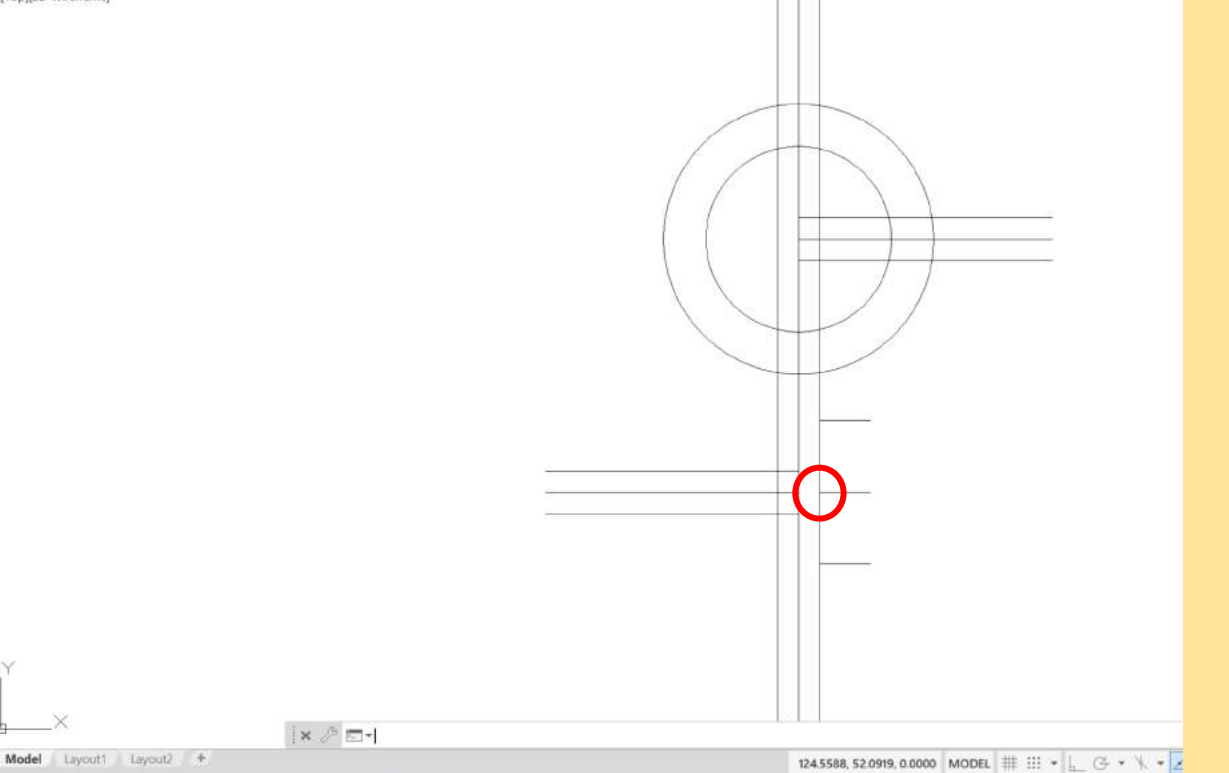

- oned drawing you may have seen that the right road had curves of radii 12, 22, and 44
- We will start by drawing the guidelines for the radii of 12
- Draw a line of 12 units to the right from the midpoint of the left line
- LINE -> snap midpoint -> @12<0
- We want the two curves of the circles to be 10 units apart (the width of our road), and the radius of each circle is 12, so we must offset the line we just drew 17 units up and down
- $\bullet$  OFFSET -> 17 -> select lines

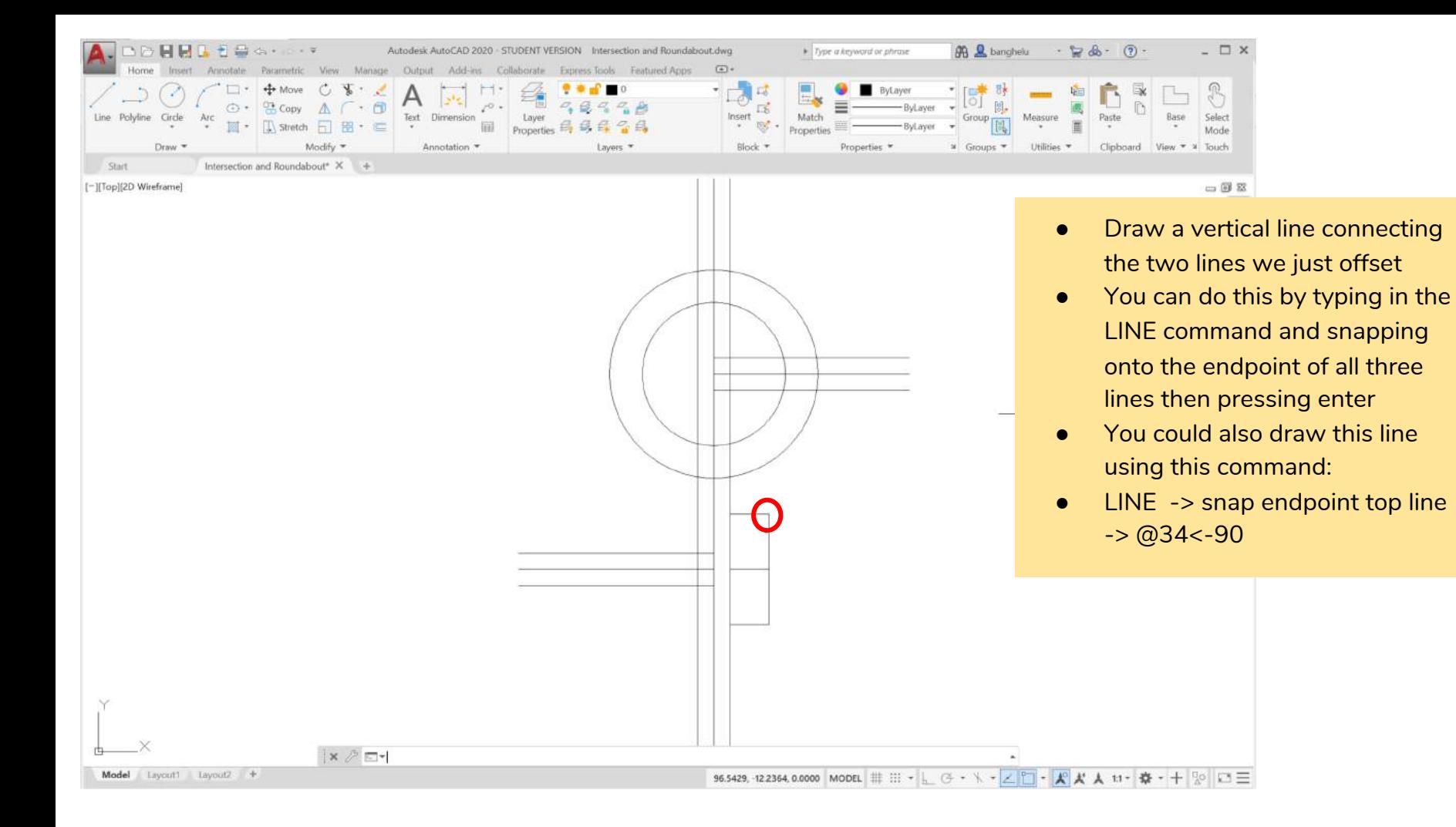

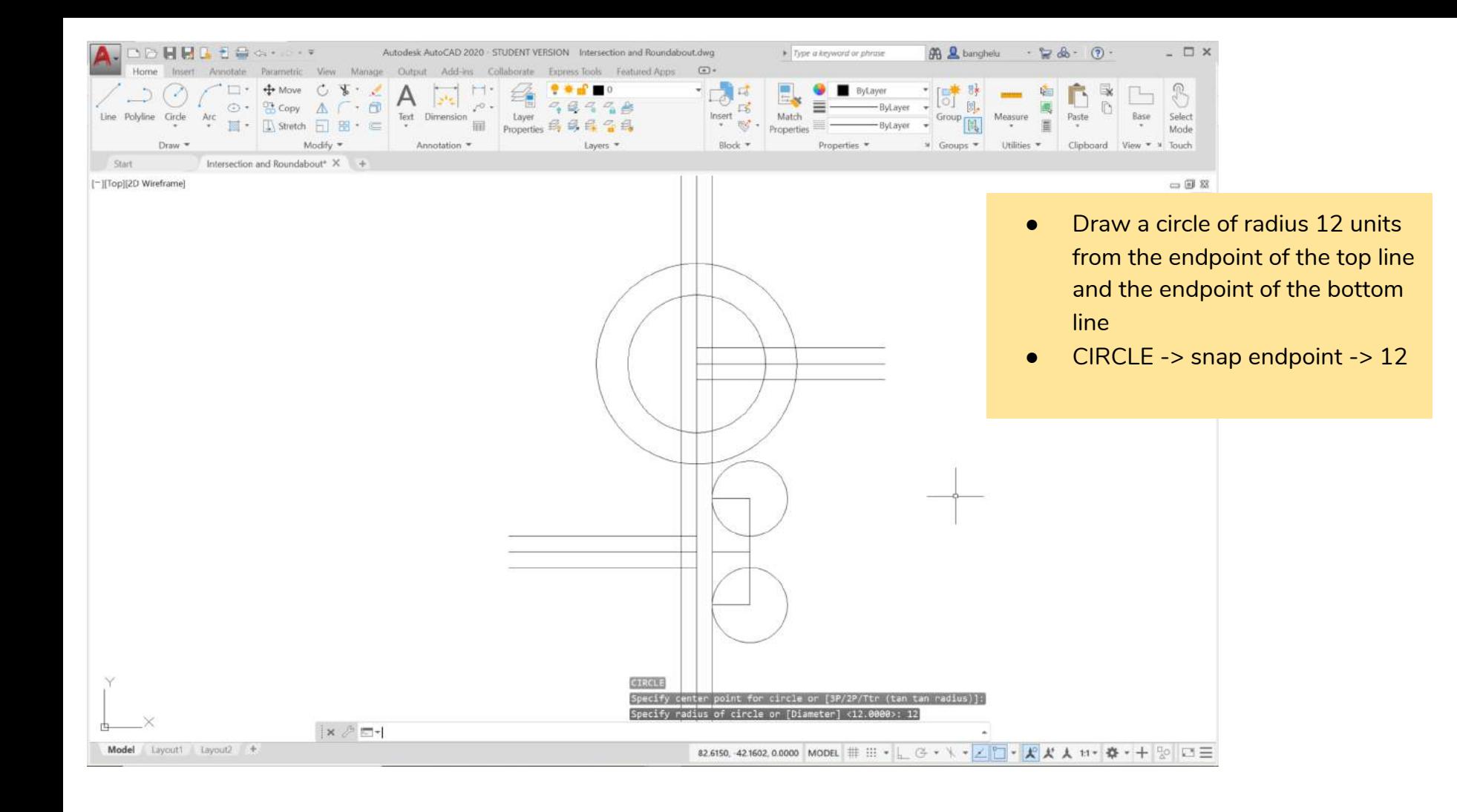

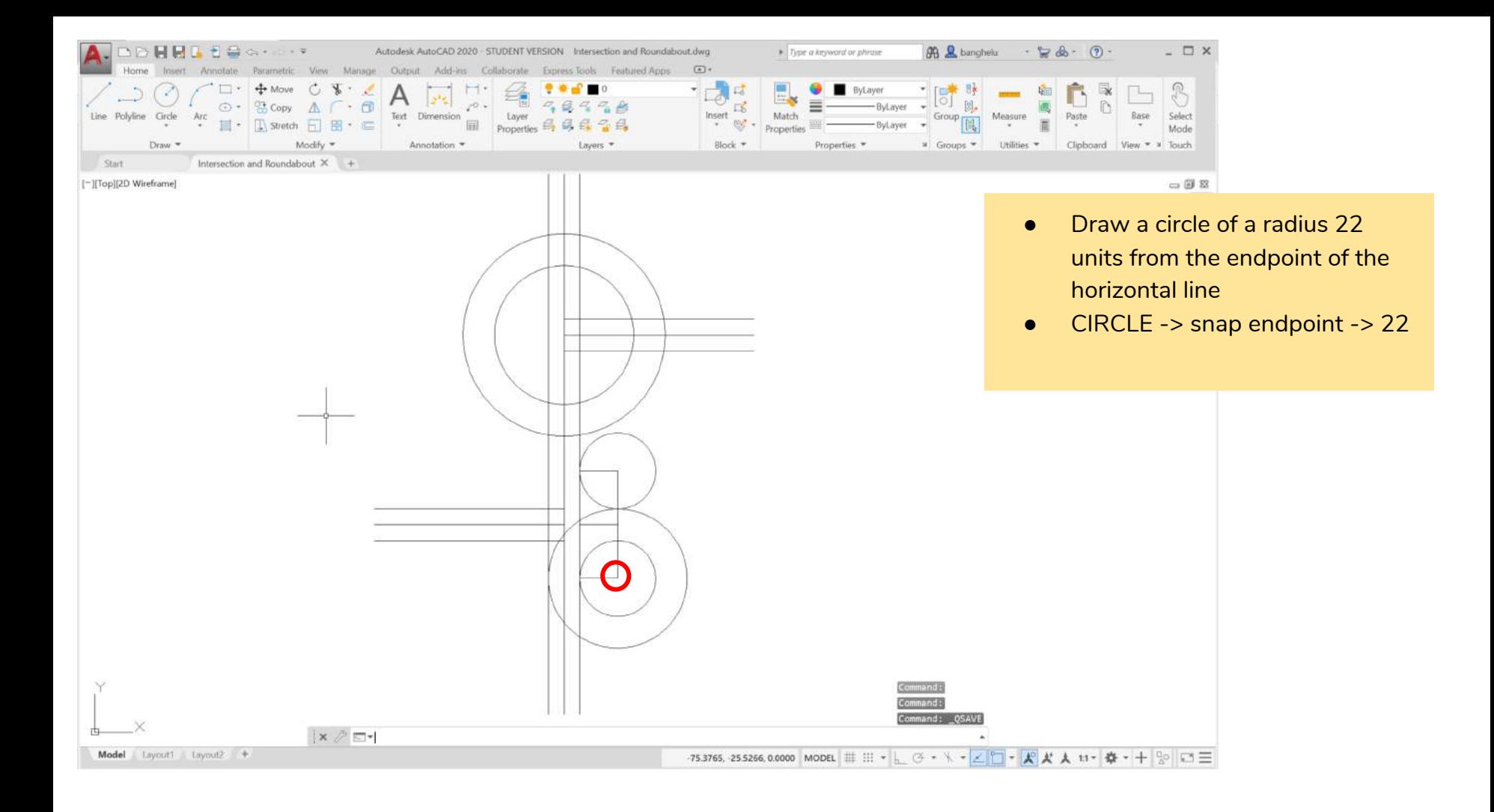

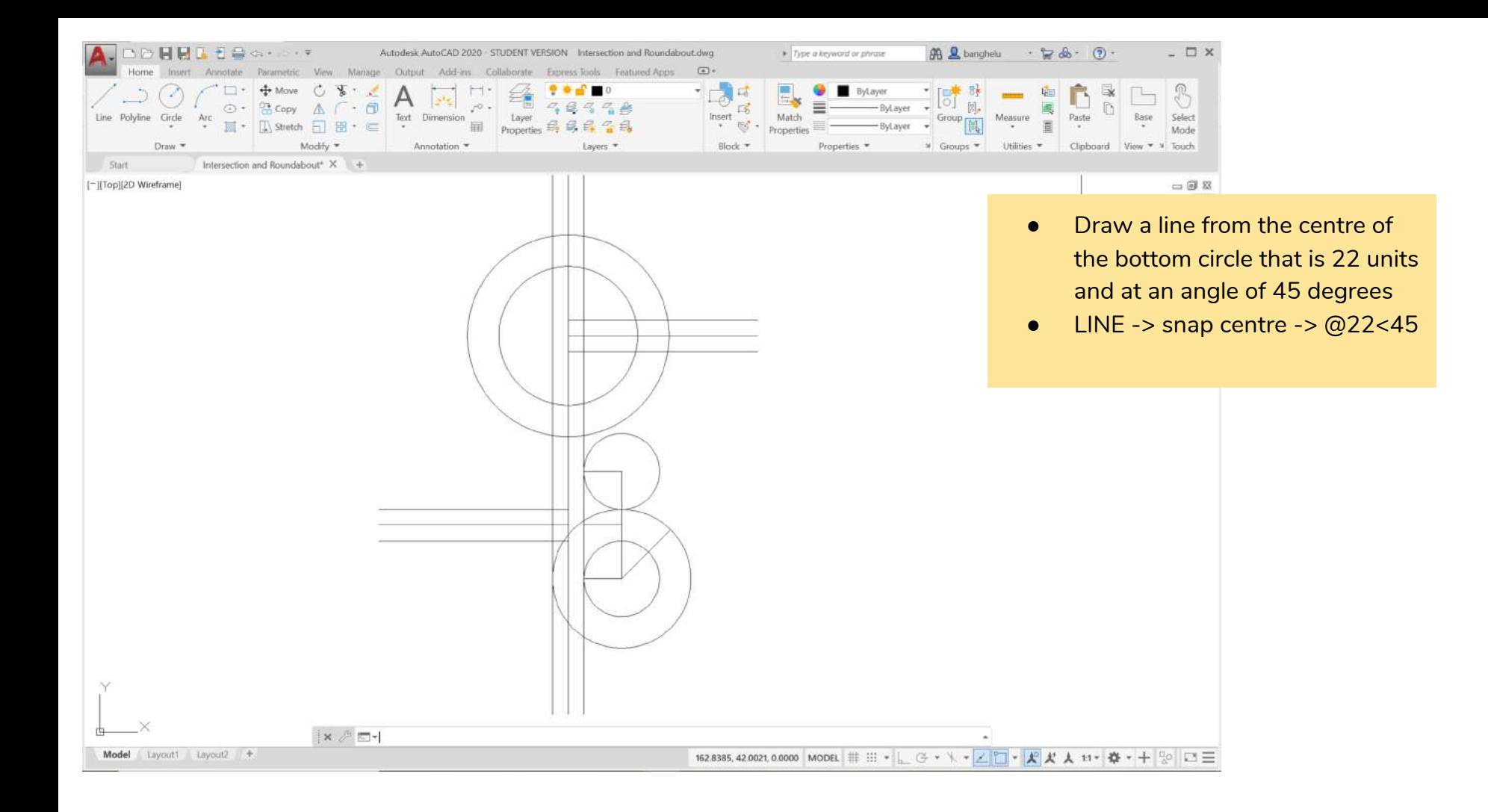

![](_page_18_Picture_0.jpeg)

![](_page_19_Picture_0.jpeg)

![](_page_20_Picture_0.jpeg)

![](_page_21_Figure_0.jpeg)

![](_page_22_Picture_0.jpeg)

![](_page_23_Picture_0.jpeg)

![](_page_24_Figure_0.jpeg)

![](_page_25_Picture_0.jpeg)

![](_page_26_Figure_0.jpeg)

![](_page_27_Picture_0.jpeg)

![](_page_28_Figure_0.jpeg)

![](_page_29_Figure_0.jpeg)

![](_page_30_Figure_0.jpeg)

![](_page_31_Figure_0.jpeg)

![](_page_32_Figure_0.jpeg)

![](_page_33_Figure_0.jpeg)

![](_page_34_Figure_0.jpeg)

![](_page_35_Figure_0.jpeg)

![](_page_36_Figure_0.jpeg)

![](_page_37_Figure_0.jpeg)

![](_page_38_Figure_0.jpeg)

![](_page_39_Figure_0.jpeg)

![](_page_40_Picture_0.jpeg)

![](_page_41_Picture_0.jpeg)

![](_page_42_Picture_0.jpeg)

![](_page_43_Picture_0.jpeg)

![](_page_44_Picture_0.jpeg)

![](_page_45_Figure_0.jpeg)

![](_page_46_Picture_0.jpeg)

![](_page_47_Picture_0.jpeg)

![](_page_48_Picture_87.jpeg)

- olylines we will command
- into the and press enter
- ultiple and press
- segments you ne (highlighted nd press enter
- s and press enter
- enter
- confirm zero is the correct value
- click on the line the entire thing it is a polyline

![](_page_49_Picture_0.jpeg)

![](_page_50_Picture_0.jpeg)

![](_page_51_Picture_0.jpeg)

![](_page_52_Picture_0.jpeg)

![](_page_53_Figure_0.jpeg)

![](_page_54_Picture_0.jpeg)

### Thinking Like a Civil Engineer

- Now that we have our roundabout and intersection, it is time to start thinking about safety measures we have to take to protect pedestrians and cyclists
- Add bike lanes and crosswalks to your design, think about dimensions and locations for these features
- If you do not want your linework to be a polyline anymore (maybe you want to offset only sections of the linework instead of the whole polyline) use the command EXPLODE
- **Type "EXPLODE" into the command bar and press enter. Select the polyline you want to explode and press enter to confirm the selection.**

![](_page_55_Picture_5.jpeg)

![](_page_56_Figure_0.jpeg)

![](_page_56_Figure_1.jpeg)

Model Layout1 Layout2 +

- Now that you have designed bike lanes and crosswalks for the roundabout and intersection, you can dimension the drawing (if you want to)
- First we have to change the dimension settings
- Type "DIMSTYLE" into the command bar and press enter
- The "Dimension Style Manager" will pop up
- Click on "Modify" Next hG

![](_page_57_Picture_25.jpeg)

![](_page_58_Figure_0.jpeg)

![](_page_58_Figure_1.jpeg)

Model

Layout1 Layout2 +

- There are three dimensioning commands we can use:
- DIMLIN (create annotations that specify the linear distance between two objects, usually between two lines)
- DIMALI (create annotations that specify the distance (at an angle) between two objects. Often is used to show the distance between two curves)
- DIMRAD (create annotations that specify the radius of a circle, arc, or fillet)
- Type the command into the command bar and press enter, select the first line and then the second, your dimension will appear, for radii, just click on the circle or fillet

## Tutorial Complete!

• Great job, you just drew an intersection and roundabout using AutoCAD and designed your own bike lanes and crosswalks!